# **Retention Center**

**Student 30 day no course access notice:** The Office of Extended Learning will send out 28-day and 56-day notifications to students that have not completed any work. As per your contract, you will need to send out an email to a student that has not been active in your course for 30 days. We suggest you do this only once a month so your emails don't overlap and get duplicated for students.

#### **View Students Who Have Not Accessed Course for 30 Days**

- 1. Log into Blackboard.
- 2. Click on "Evaluation" tab.

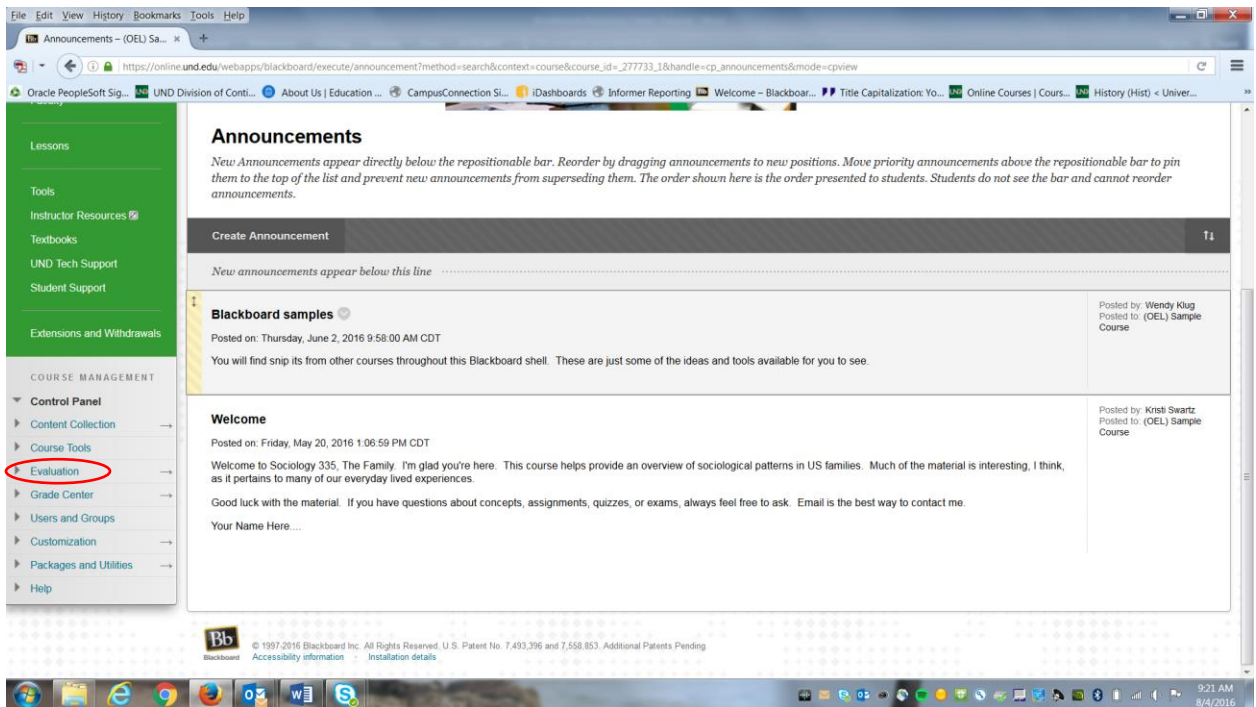

#### 3. Click on "Retention Center" tab.

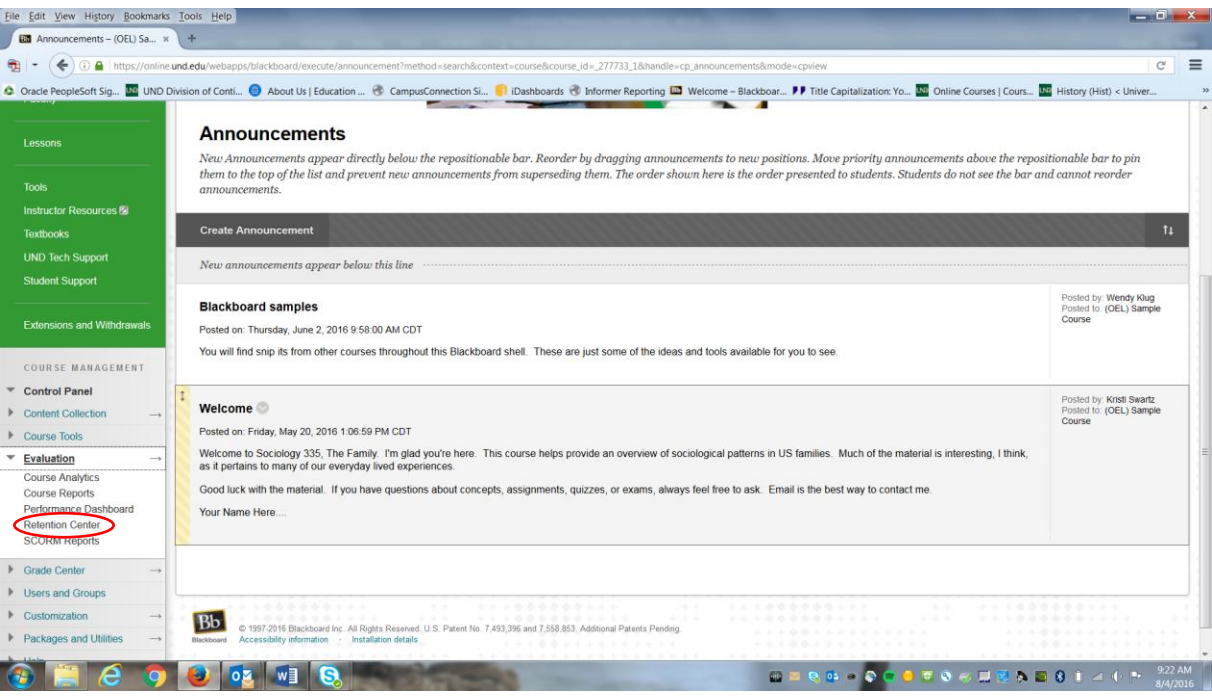

4. Click on the "Access Alert" link in order to see the students that have not accessed their course at the top of this list.

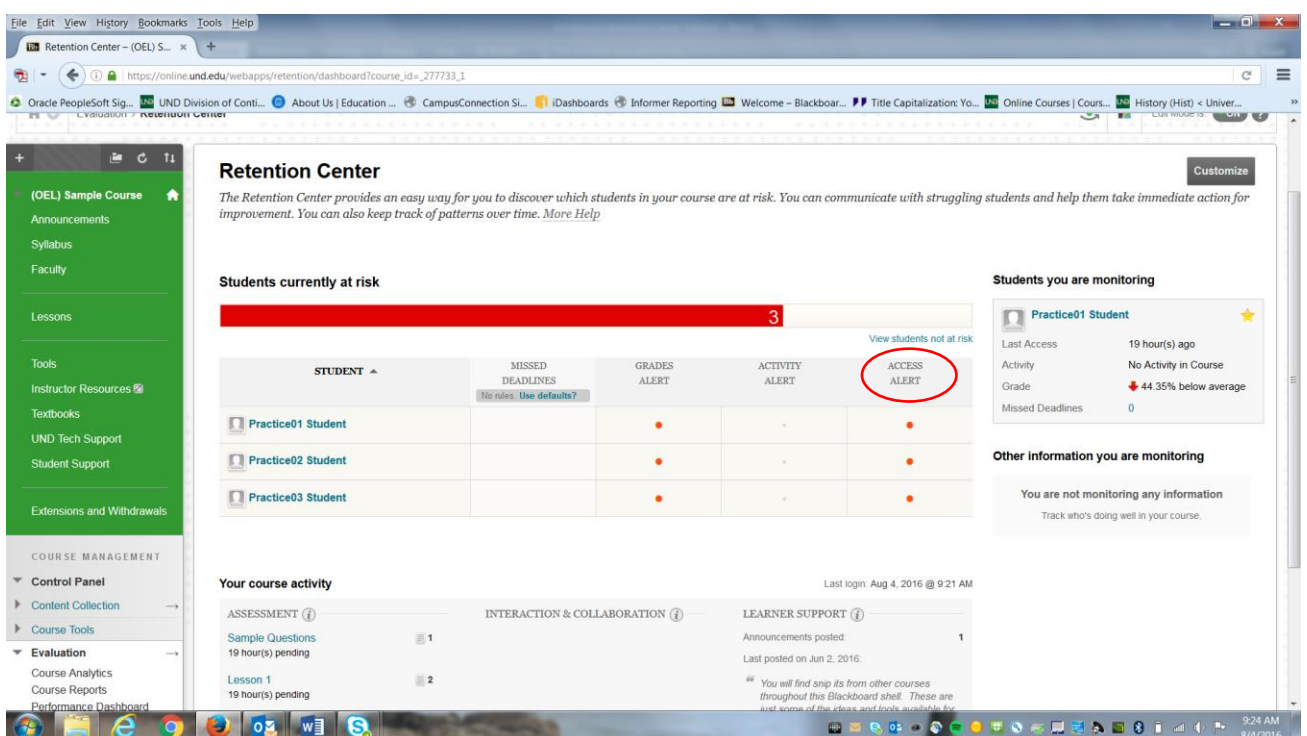

5. Students that have a red dot under the "Access Alert" tab have not accessed their course for 30 days or more.

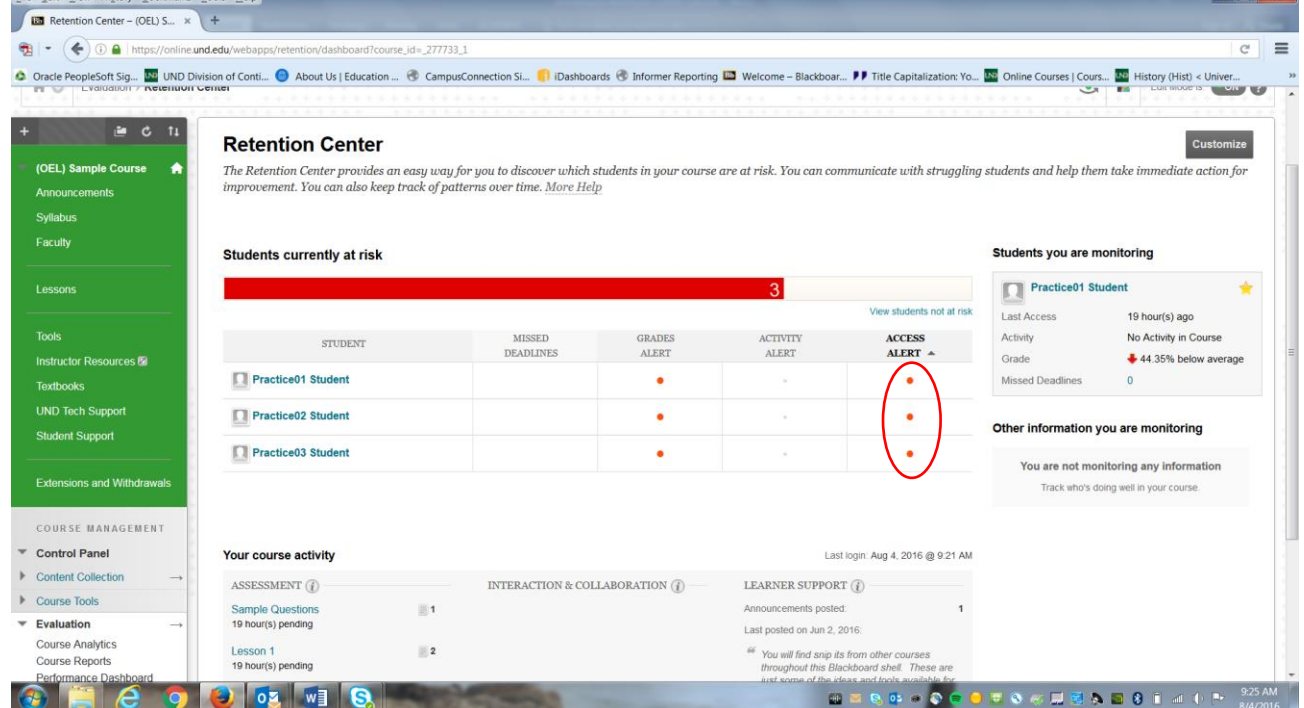

6. The red dot will not go away just by sending the student an email. The student has to access the course for the red dot to disappear. It will reappear if a student has another 30-day gap in their course access. Read below on how to email the student and how to tell if you have sent the student an email in the past.

#### **Send an Email to Student:**

1. To email a specific student, click on the red dot in the row of the student's name under the "Access Alert" column.

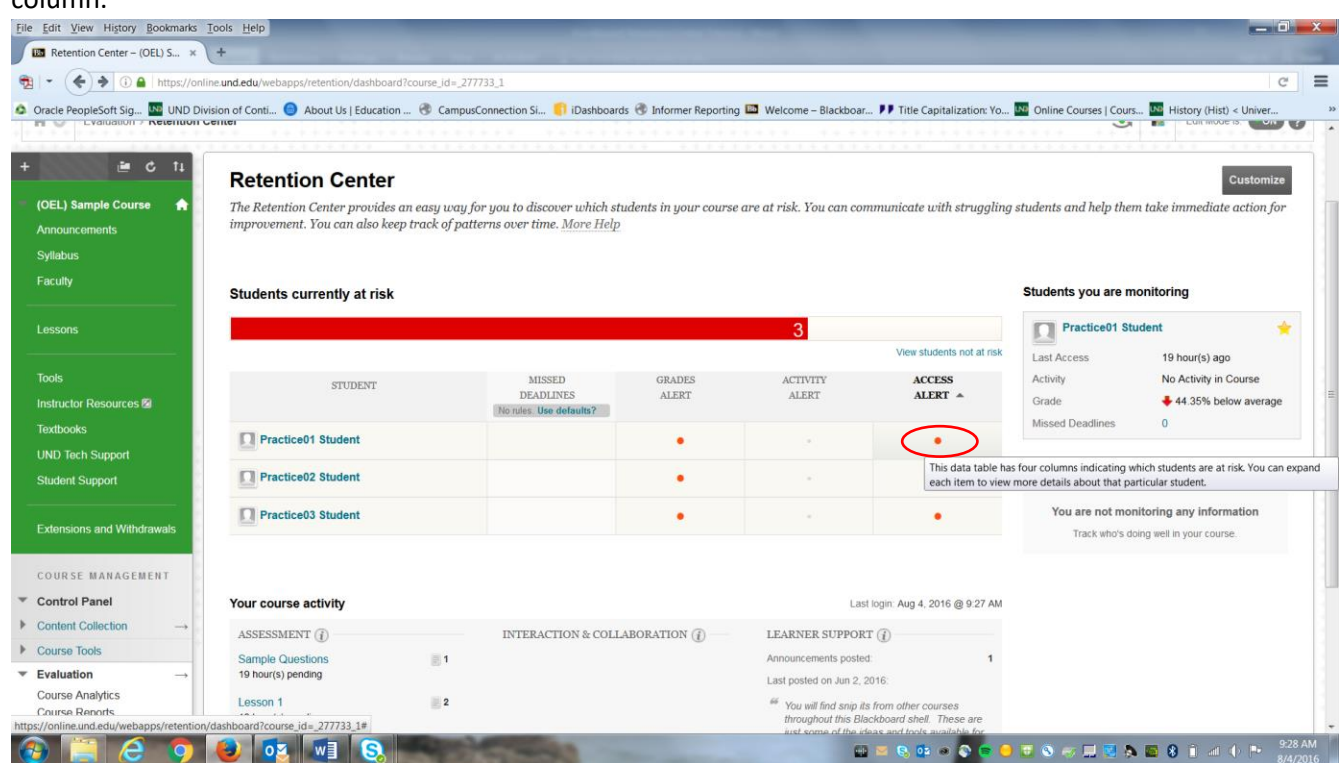

2. This will bring up a black box with specific information on how long it has been since the student accessed the course.

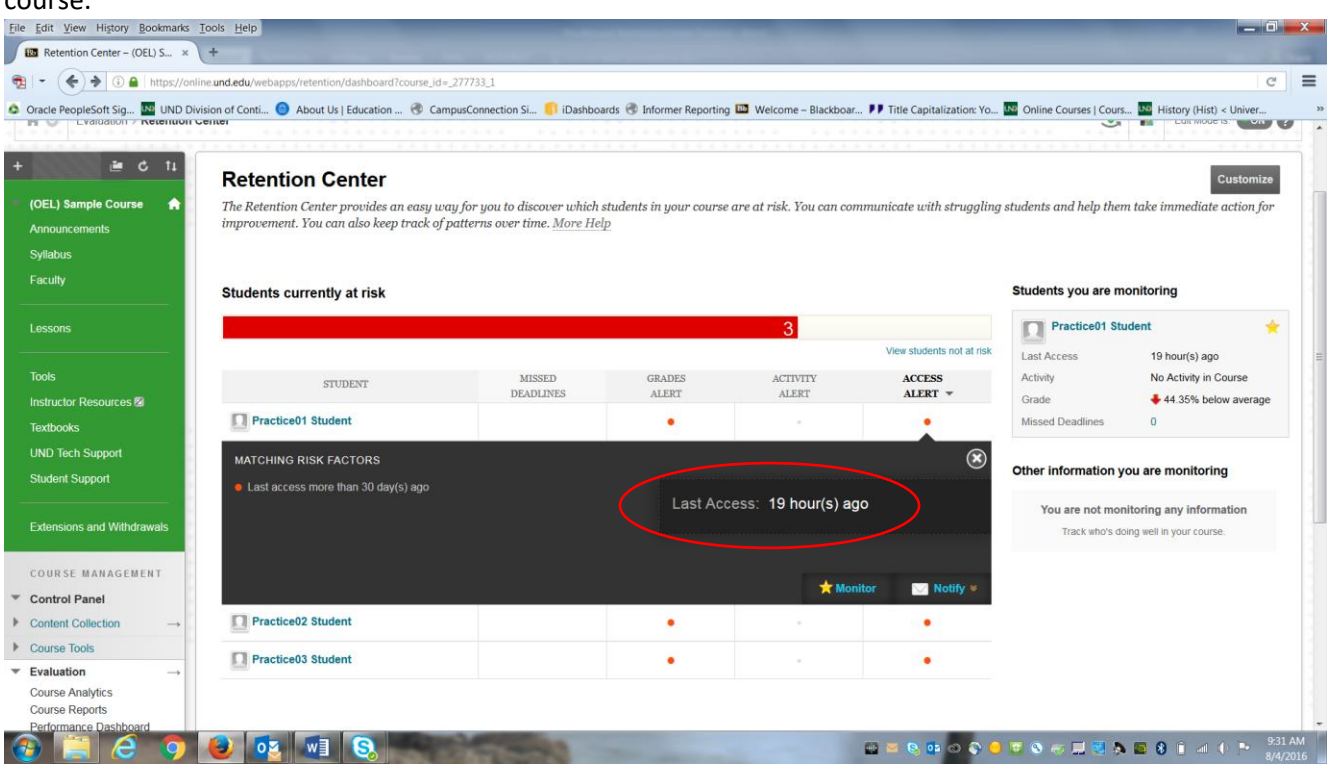

## 3. Click on the notify button.

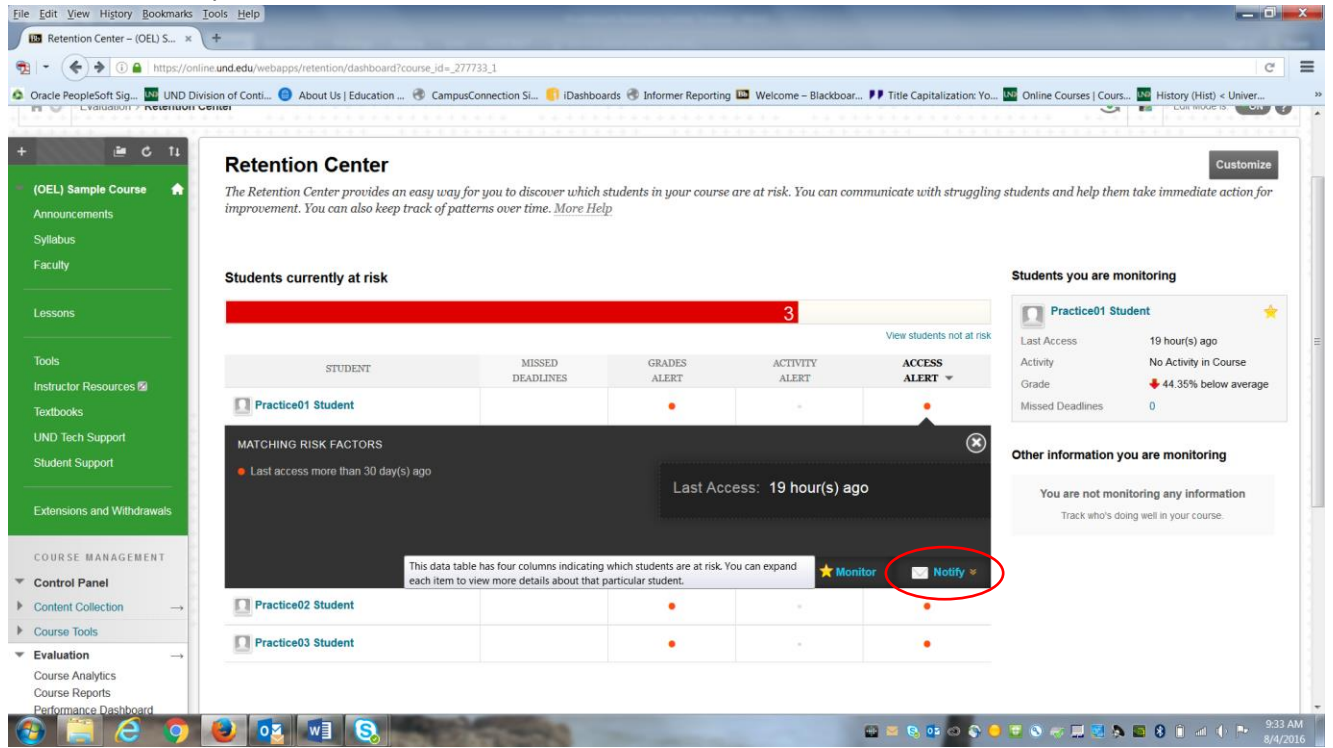

## 4. Click on "students" in the drop box from the notify tab.

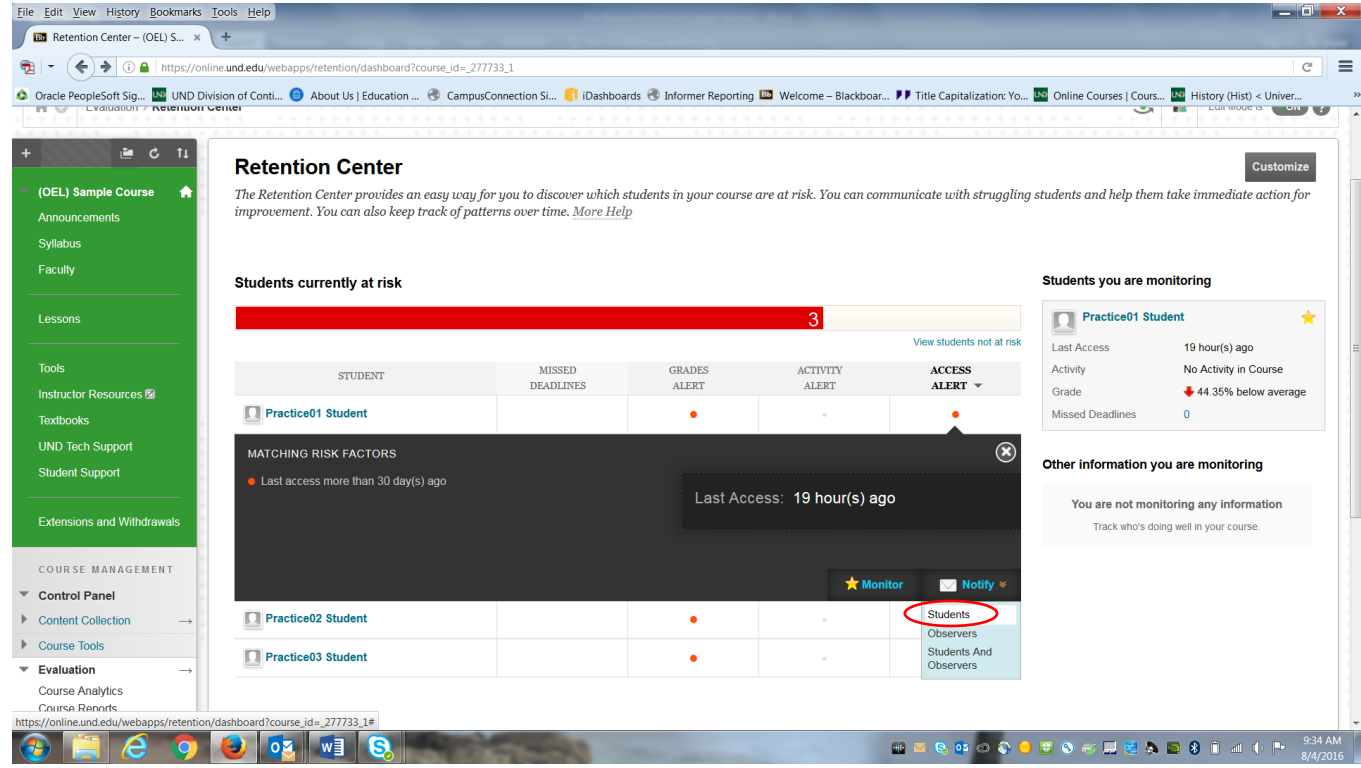

5. This will bring you to a new screen where you will be able to send your 30 days no work email message from. This screen will have the students name that correlates to the student that you selected. This email will be sent to the student's UND email address.

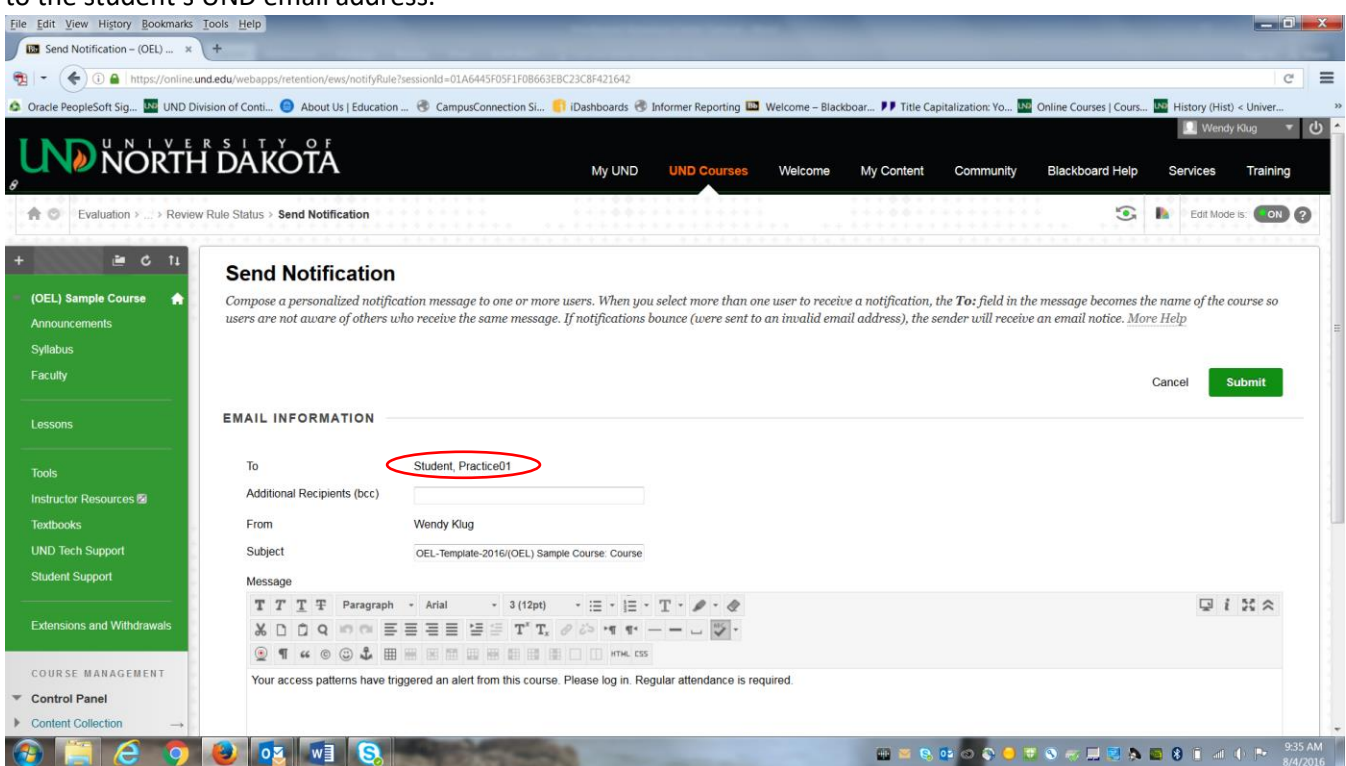

### 6. You can change the subject of the email in the subject box.

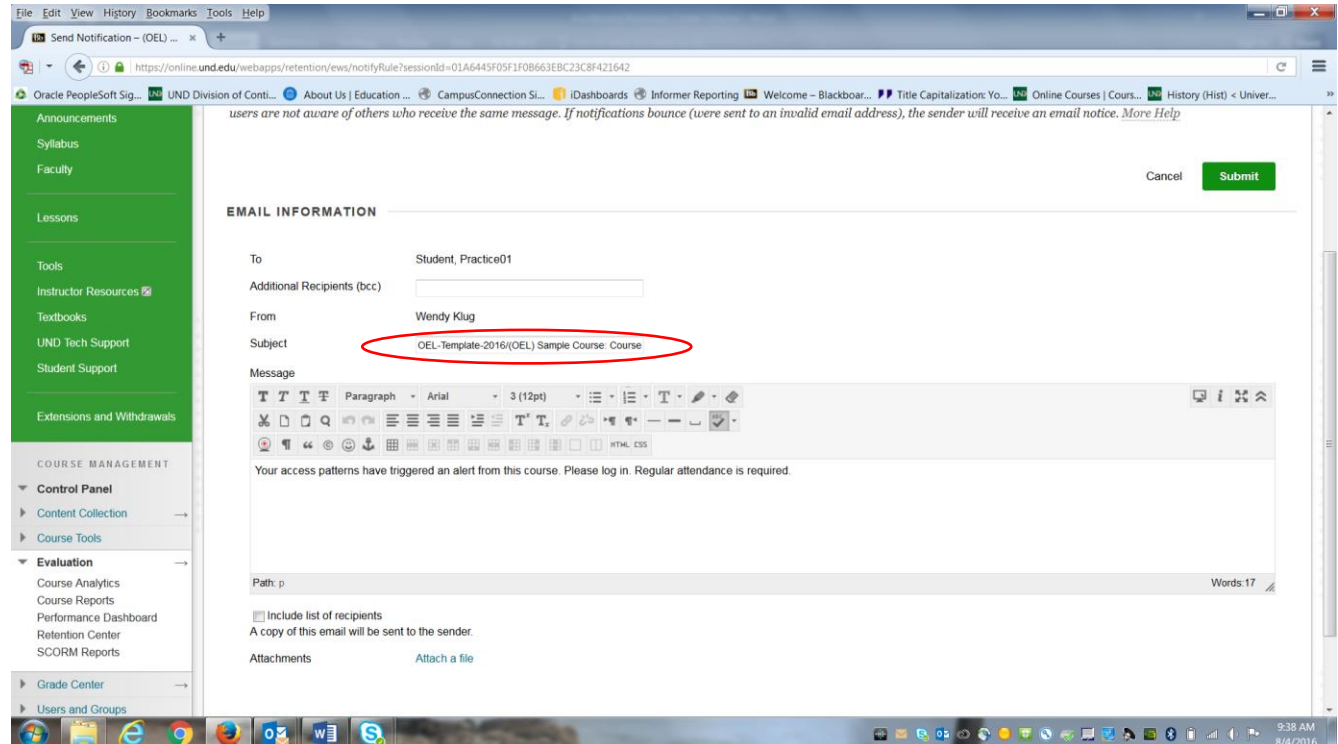

7. You can add a personal message in the message box. We do have provided you with a sample email titled "Student 30 Day Gap in Course Email Template." This can be found under the Instructors Resources tab on the left hand side of your course shell.

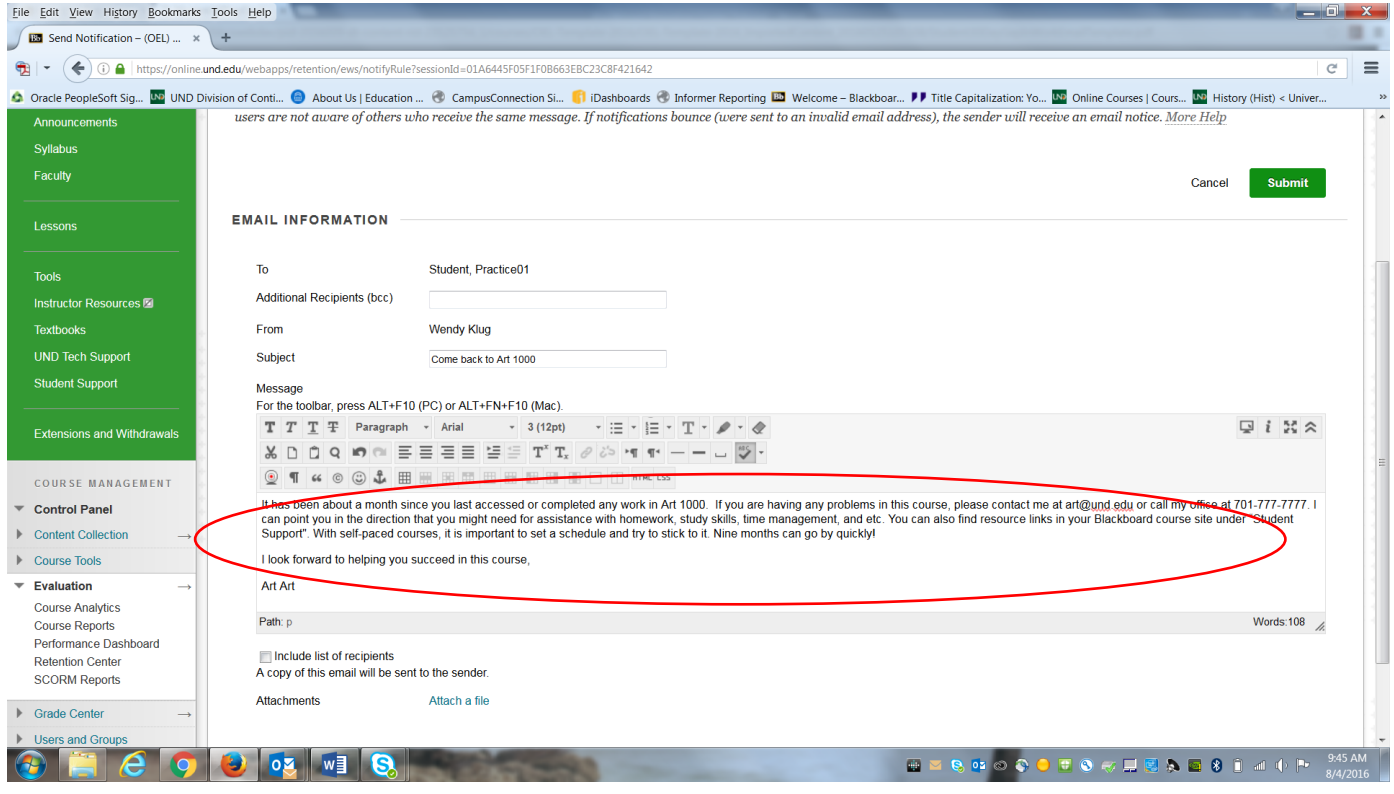

8. You can add an attachment to the email.

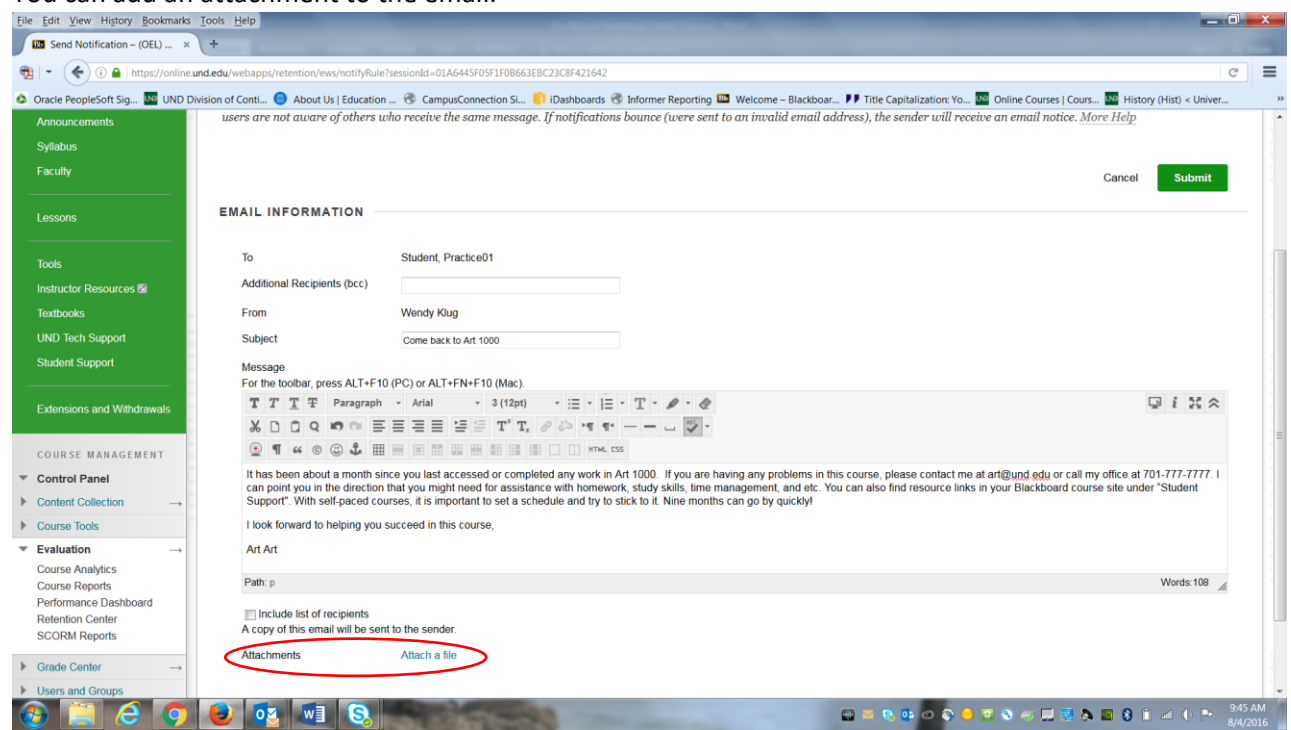

9. After you have entered all your information, don't forget to hit the "Submit" button.

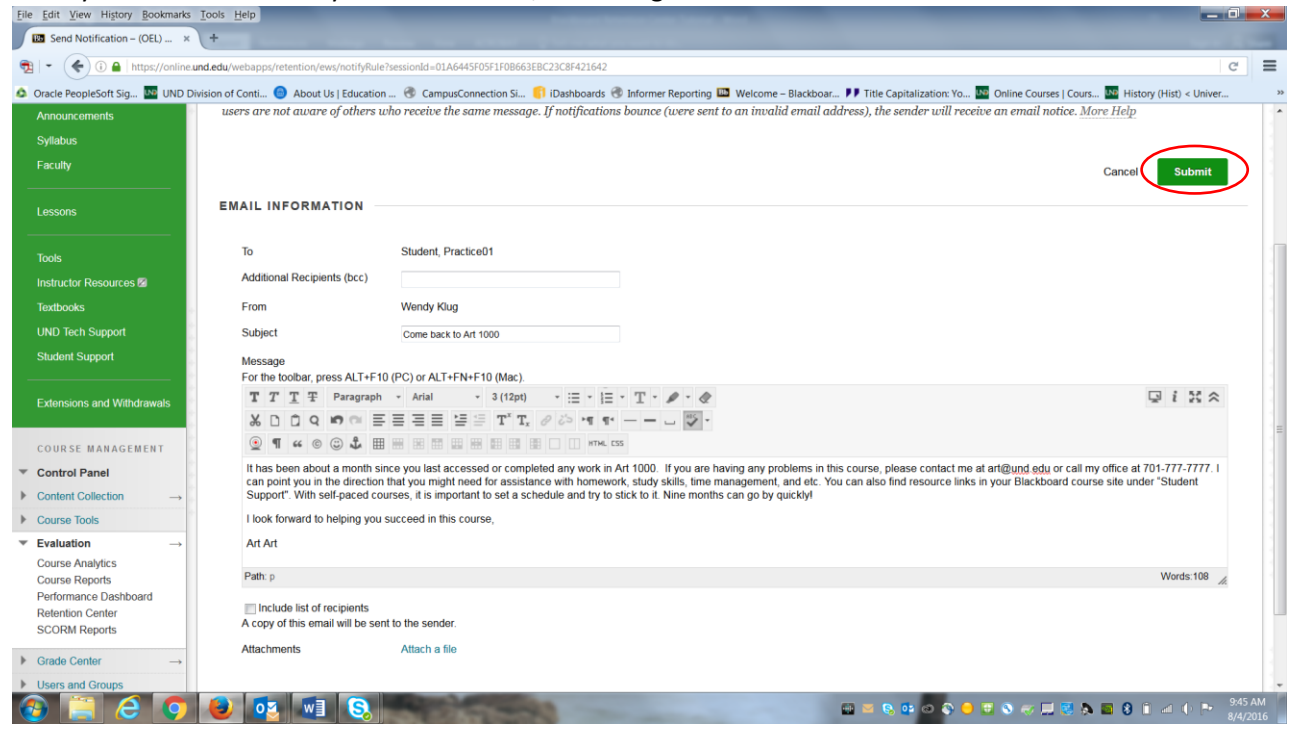

10. It will bring you back to this screen after you have sent the email.

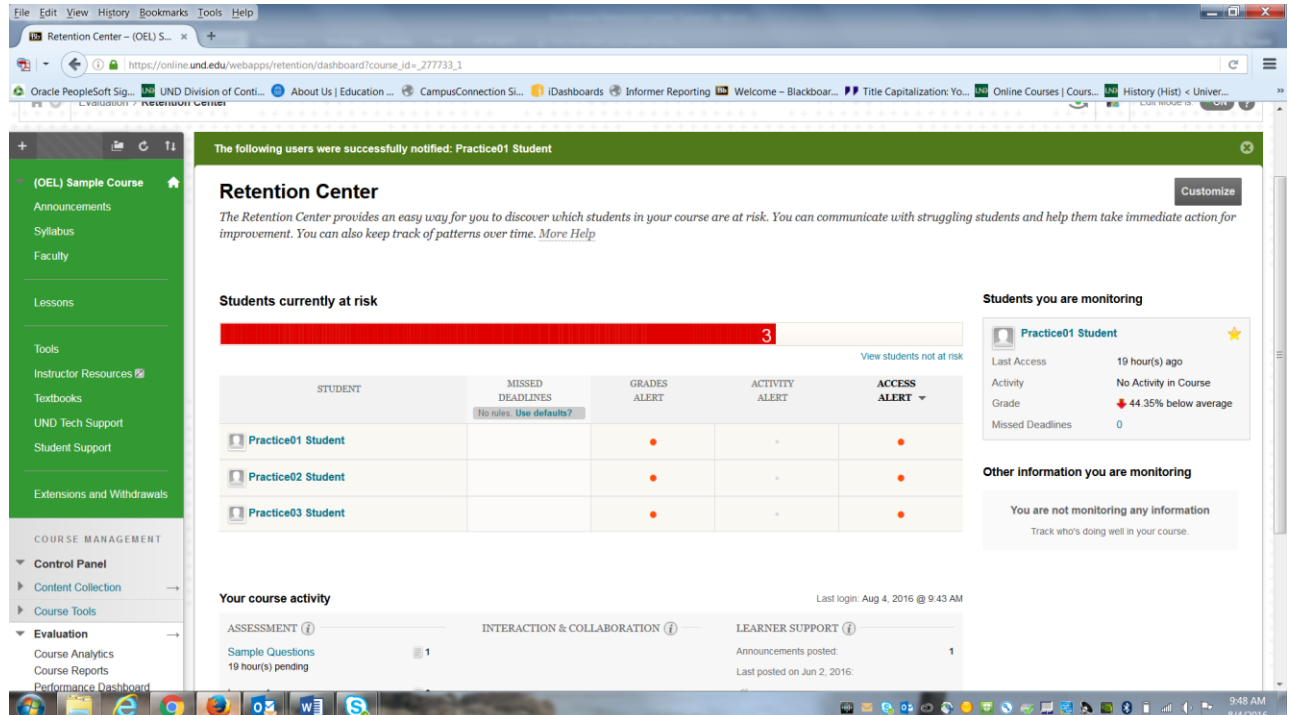

11. If you want to view information specific to the student that you just emailed, click on that student's name.

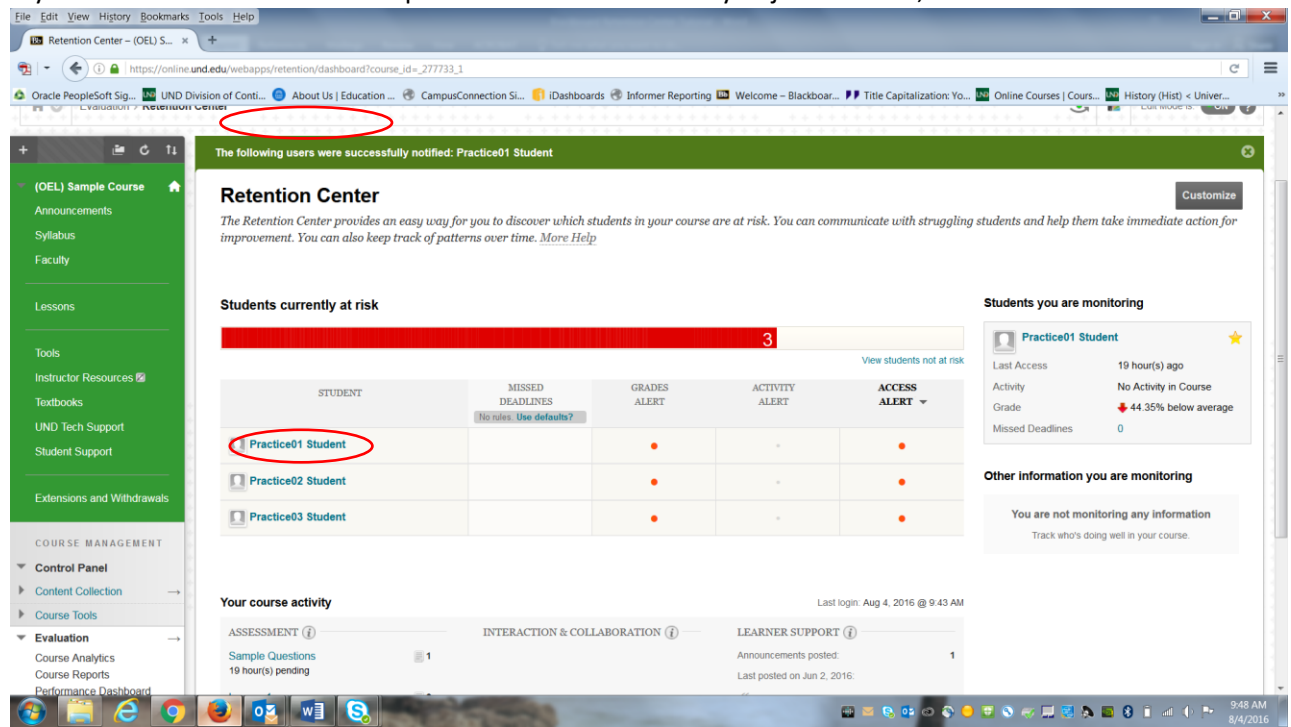

12. This will bring you to another page specific to that students' information. You will find your notification history for that student on this page. It will tell you what day, what time, and what message you sent to that student in the Notification History.

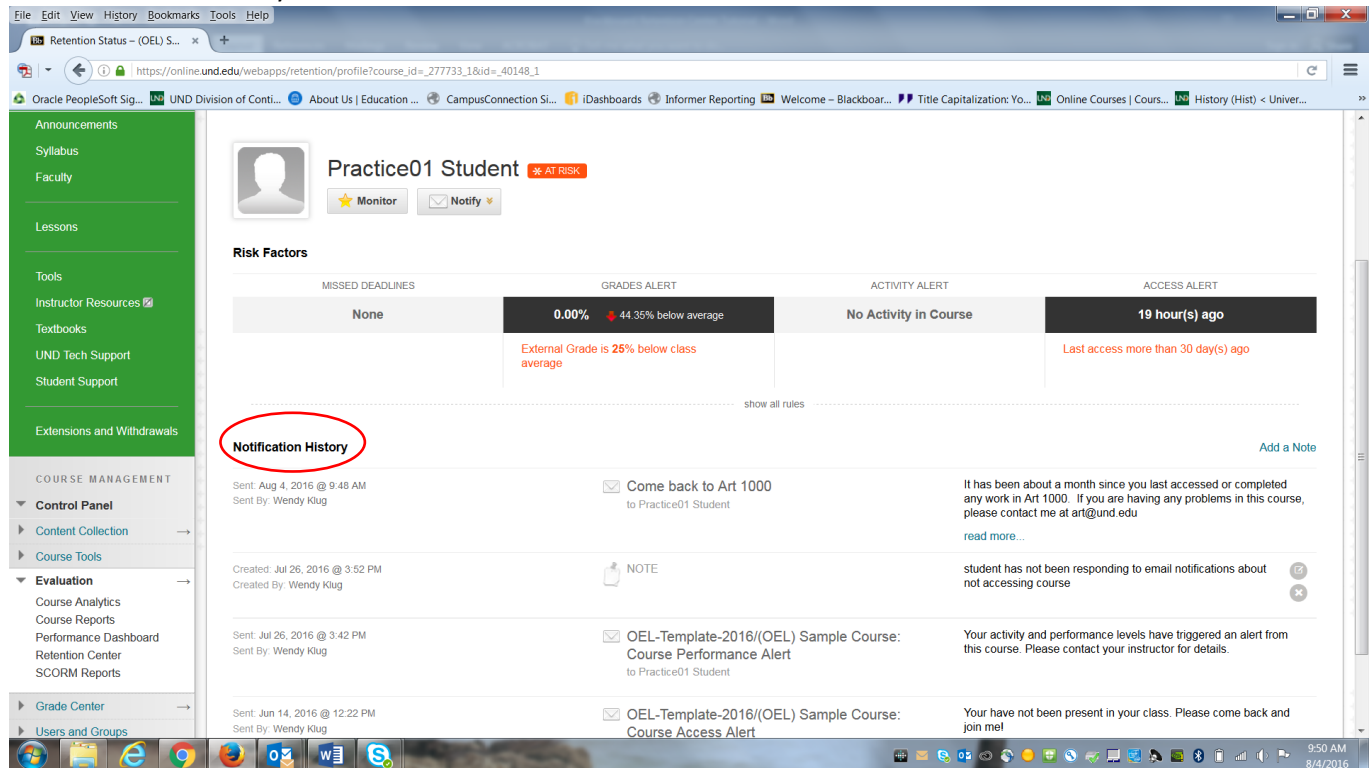

13. You can add notes to the student's record here by clicking on the "notes" tab.

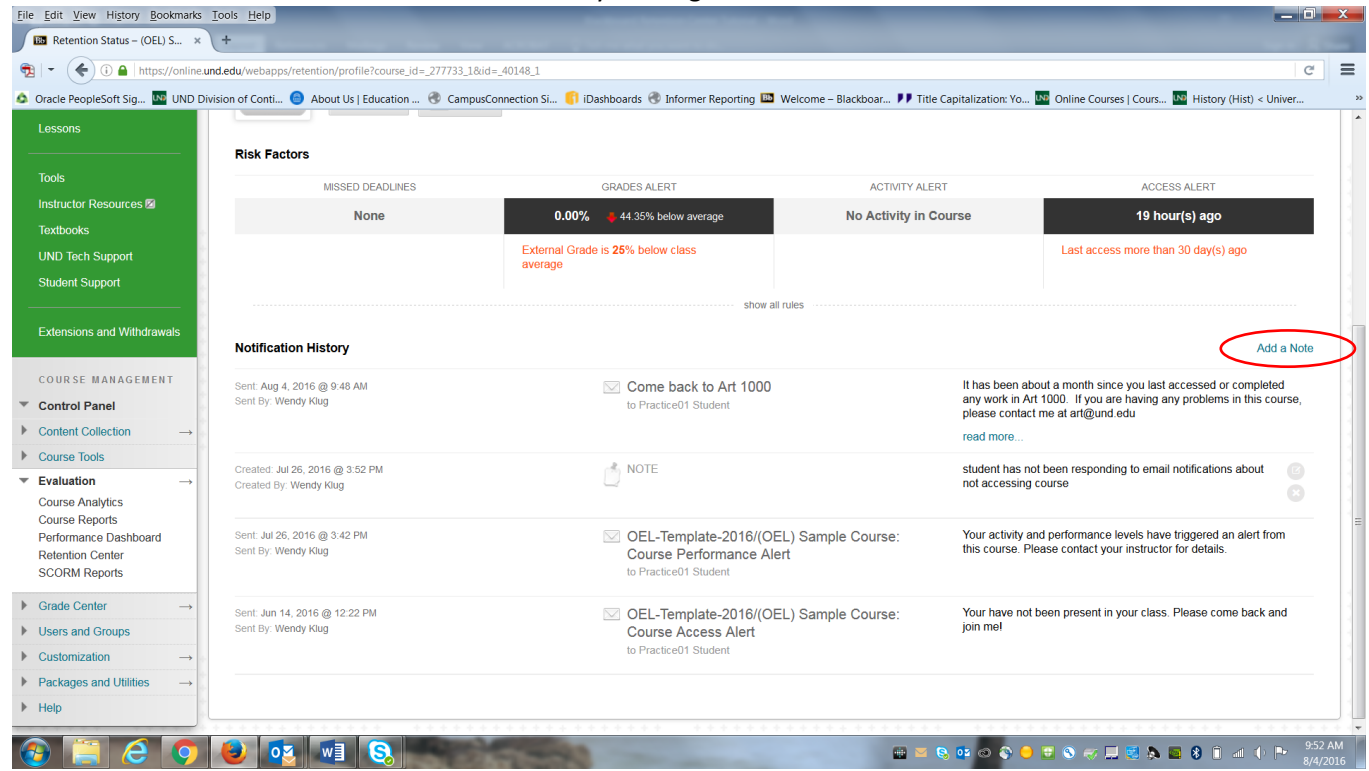

14. You can also monitor students. Do this by selecting the monitor button.

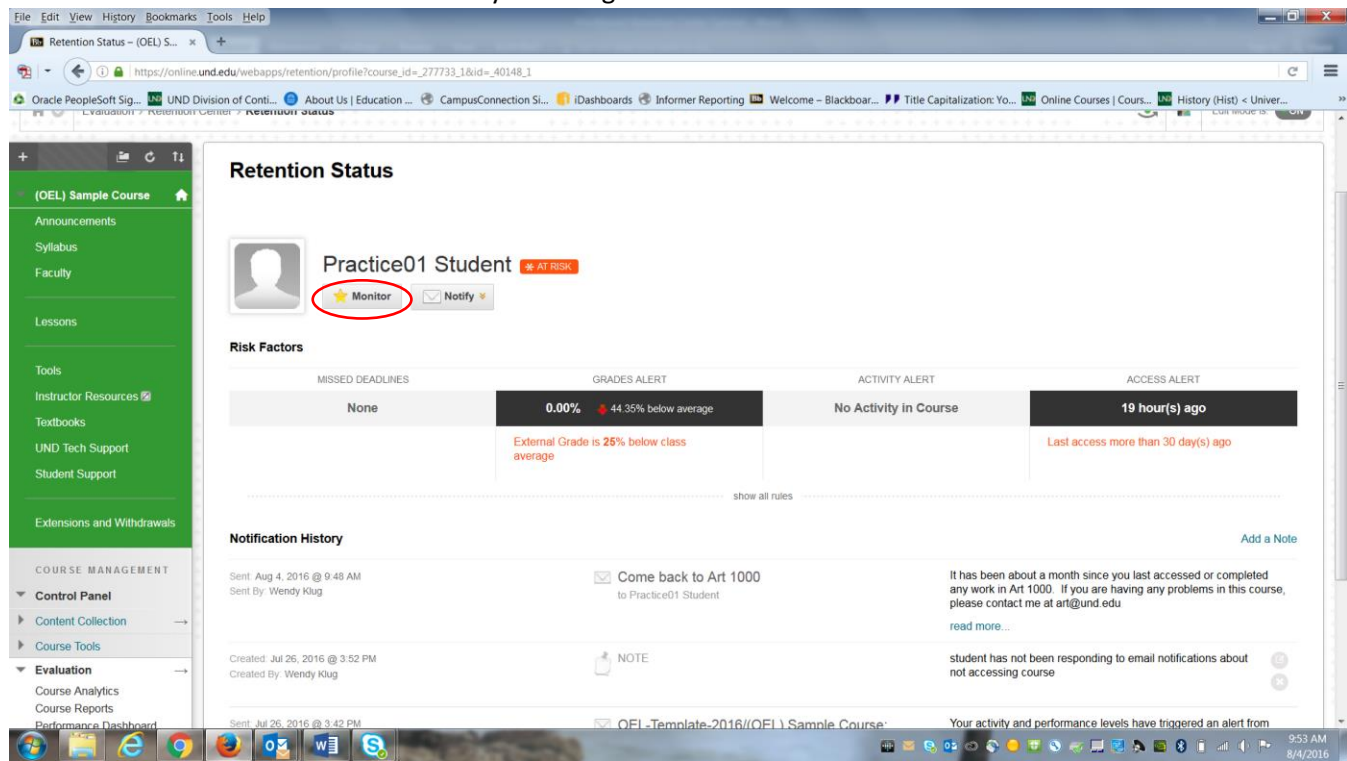

15. This will place that student on the risk table that you first see when you log into the Retention Center. This will allow you pay special attention to specific students you feel are at high risk.

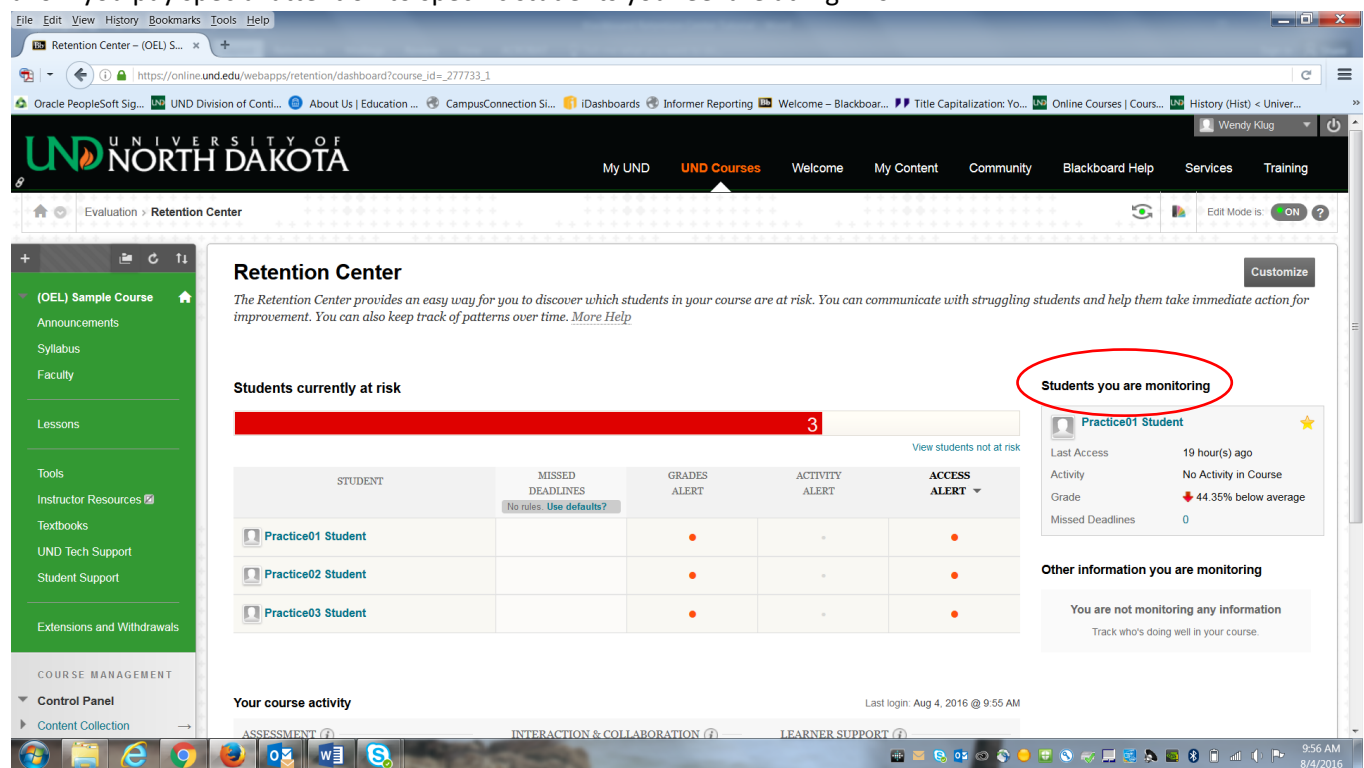

**Are you interested in using other Retention Center alerts for recognizing and notifying at-risk students? If so, your course has been set up with these additional alerts:** 

**Activity Alert:** Activity in the last 30 days is 25% above course average

**Grades Alert:** Grade is 25% below class average

**Missed Deadline:** this does not apply to Self-Paced courses (unfortunately there is no way to remove this alert from the risk table)